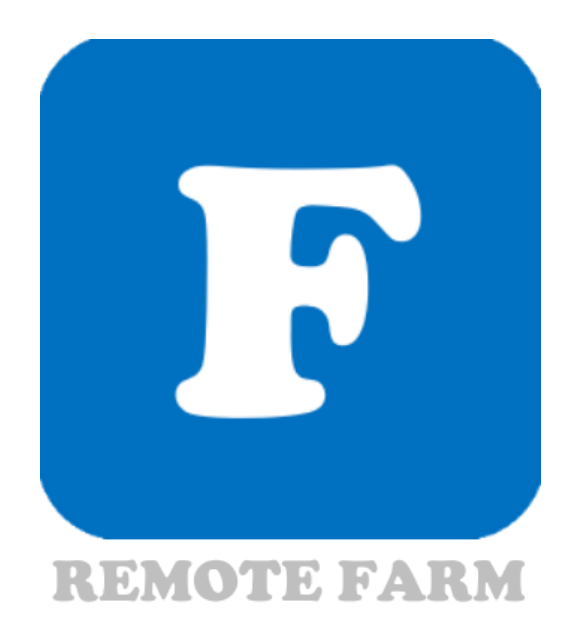

# 무인농장관리 리모트팜 사용자 매뉴얼

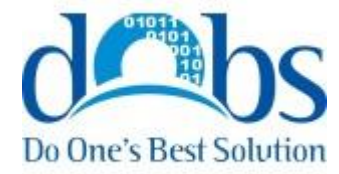

Copyright ⓒ Do One's best solution All Rights Reserved.

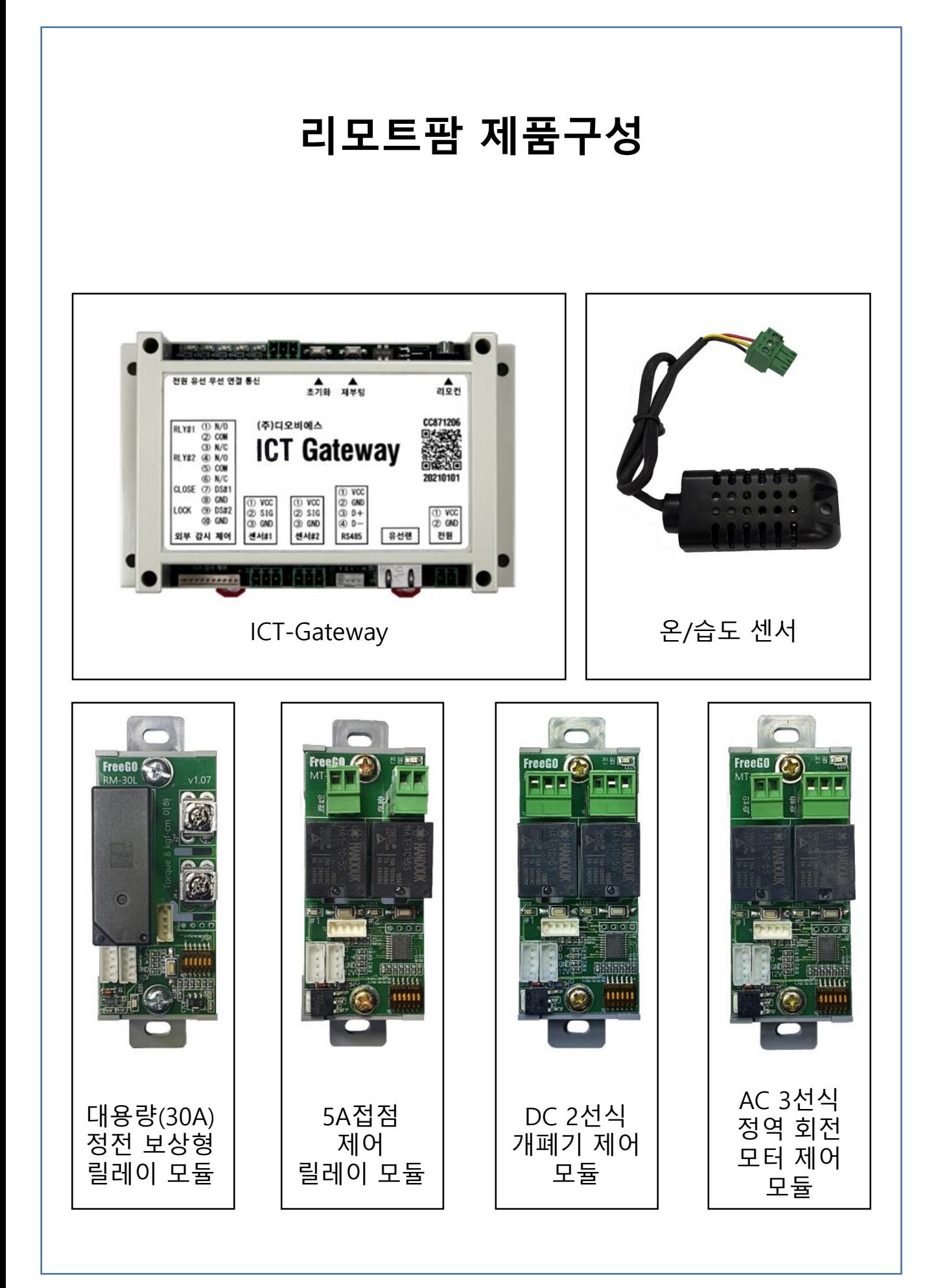

① Play 스토어 에서 '리모트팜'을 검색하여 설치합니다.

\* URL : https://play.google.com/store/apps/details?id=dobs.Remote.RemoteFarm

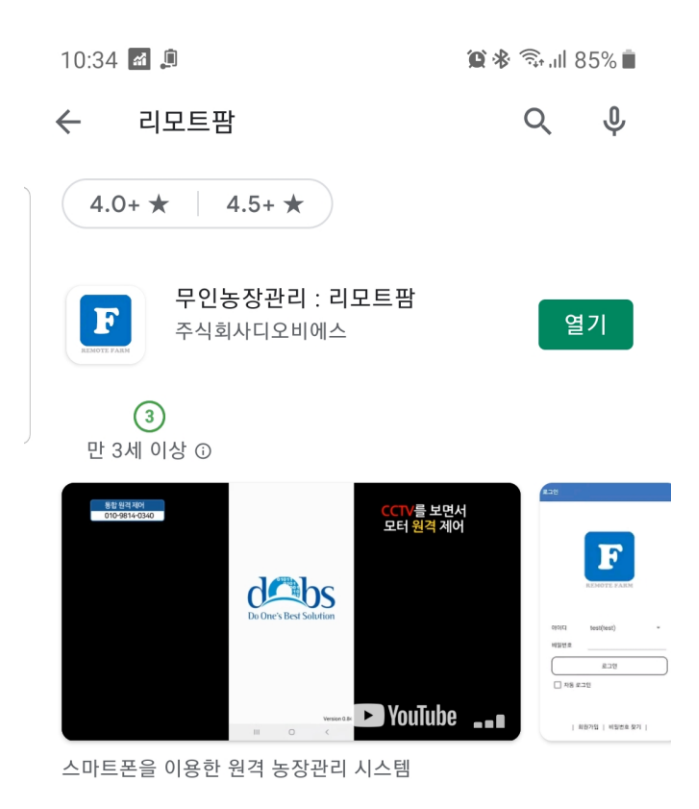

② 설치한 '리모트팜'을 실행하여 아이디/비밀번호를 입력 후 로그인 합니다.

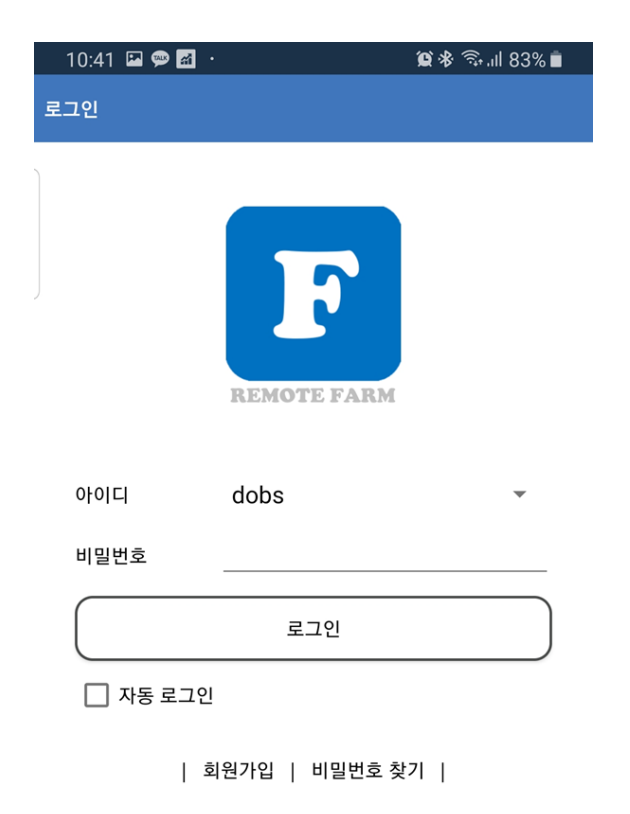

## **전체화면 구성**

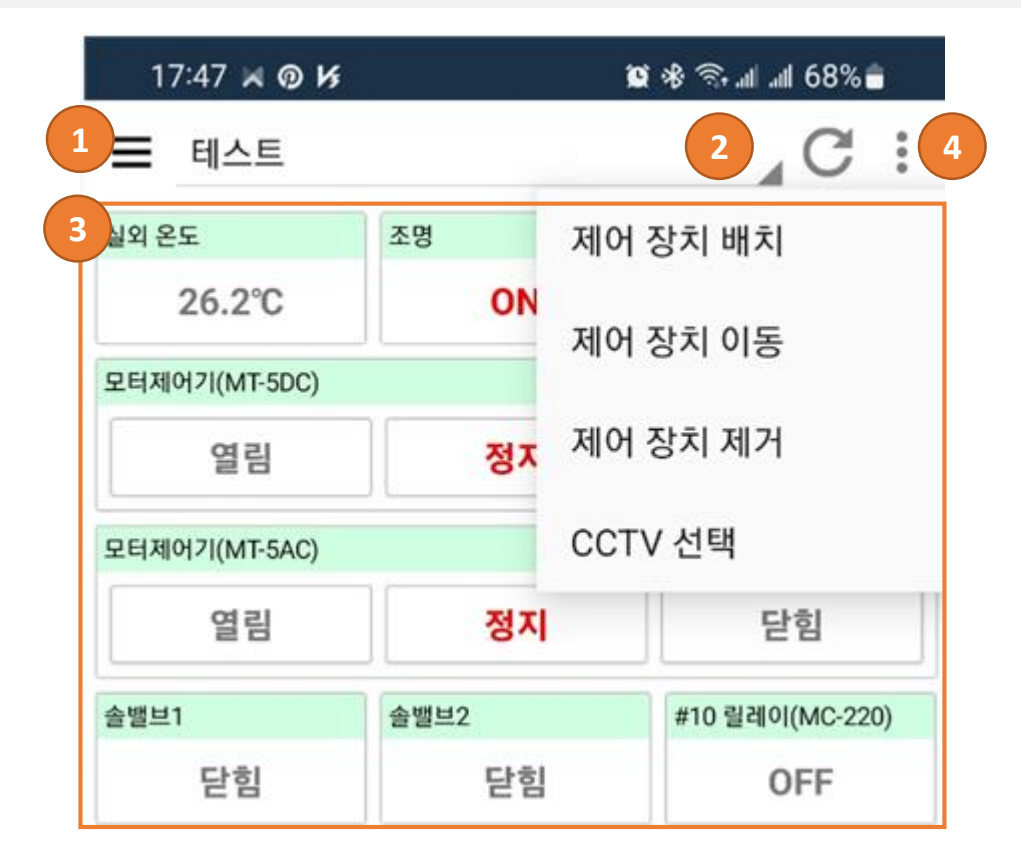

- 1. 메뉴 : 시스템의 기본설정을 하는 메뉴 리스트를 나타냅니다.
- 2. 대시보드 리스트
- 3. 대시보드 항목
	- 온도, 습도 전류, 정전 상태 등을 확인
	- 조명, 모터, 솔밸브 등 제어 장치의 상태를 확인하고 제어 할 수 있습니다.
- 4. 대시보드 항목 메뉴
	- 제어 장치 배치 ( 온도, 습도, 조명 등의 항목을 배치 합니다. )
	- 제어 장치 이동 ( 제어 장치의 위치 이동 합니다. )
	- 제어 장치 제거 ( 대시 보드의 장치를 제거 합니다. )
	- CCTV 선택 ( 대시 보드 확인용 CCTV 항목을 나타냅니다. )

## **메뉴 구성**

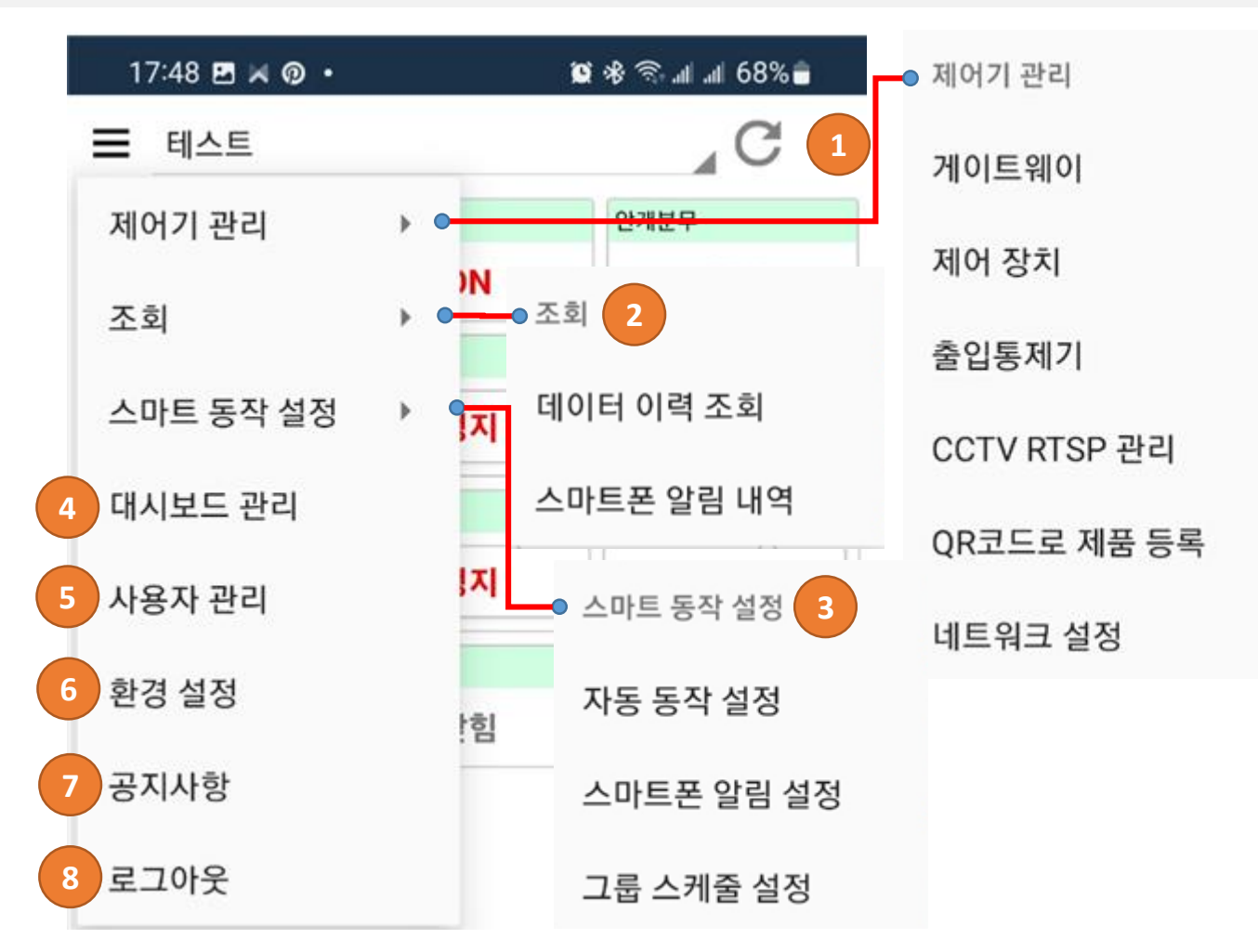

- **1. 메뉴**
	- 1) 제어기 관리
	- 게이트웨이 / 제어 장치 / 출입통제기 / CCTV RTSP 관리 / QR코드로 제품 등록 네트워크 설정
	- 2) 조회
	- 데이터 이력 조회 / 스마트폰 알림 내역
	- 3) 스마트 동작 설정
	- 자동 동작 설정 / 스마트폰 알림 설정 / 그룹 스케줄 설정
	- 4) 대시보드 관리
	- 대시보드를 등록/수정/삭제/순서변경
	- 5) 사용자 관리
	- 사용자의 정보를 등록/수정/삭제 합니다.
	- 6) 환경 설정
	- CCTV 사용, 자동 모드 알림, 계정 정보 등을 변경 할 수 있습니다.
	- 7) 공지 사항
	- 8) 로그 아웃

## **제품 등록**

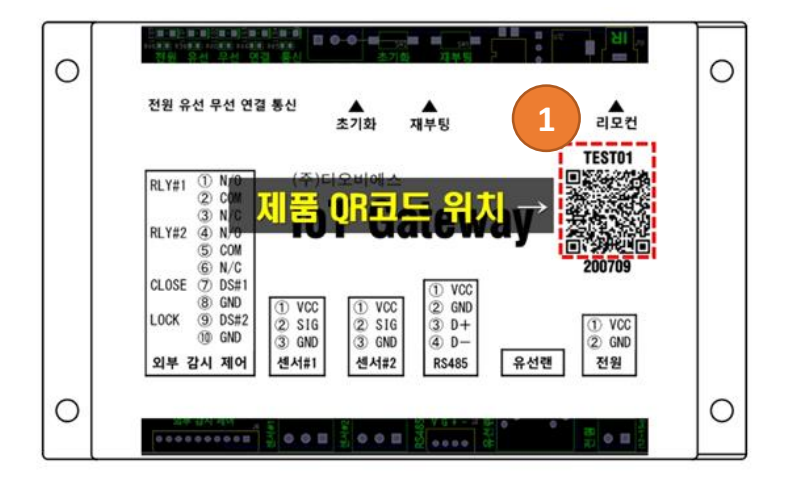

아래 카메라 영역 안에 QR코드를 위치해 주세요.

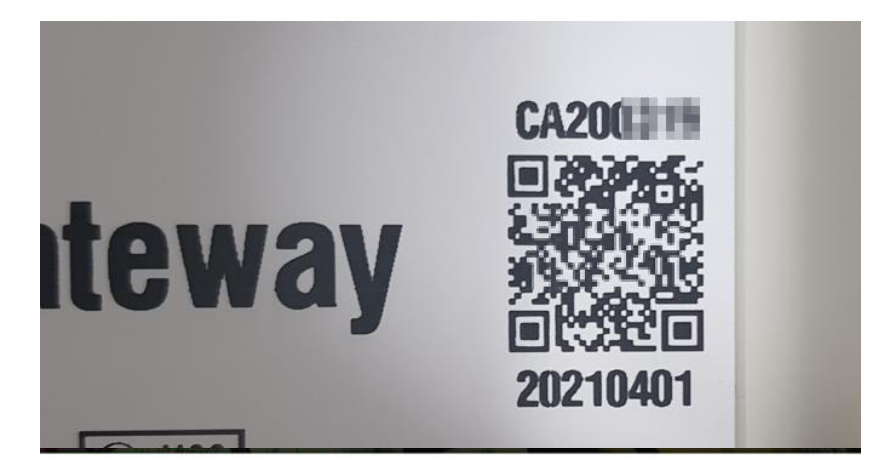

QR코드가 인식되지 않으면 아래 [버튼]을 누르세요.

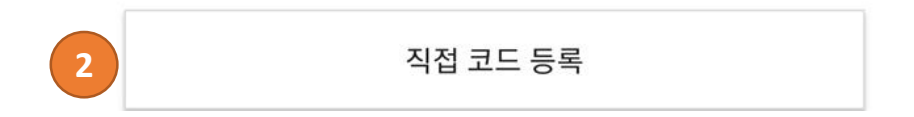

### **1. 제품 등록**

1) 제품의 QR코드를 읽어서 제품을 등록 할 수 있습니다.

2) QR코드 인식이 불가한 경우에는 [직접 코드 등록]을 선택하고 QR코드 상단의 코드 를 직접 입력 합니다.

# **네트워크 설정**

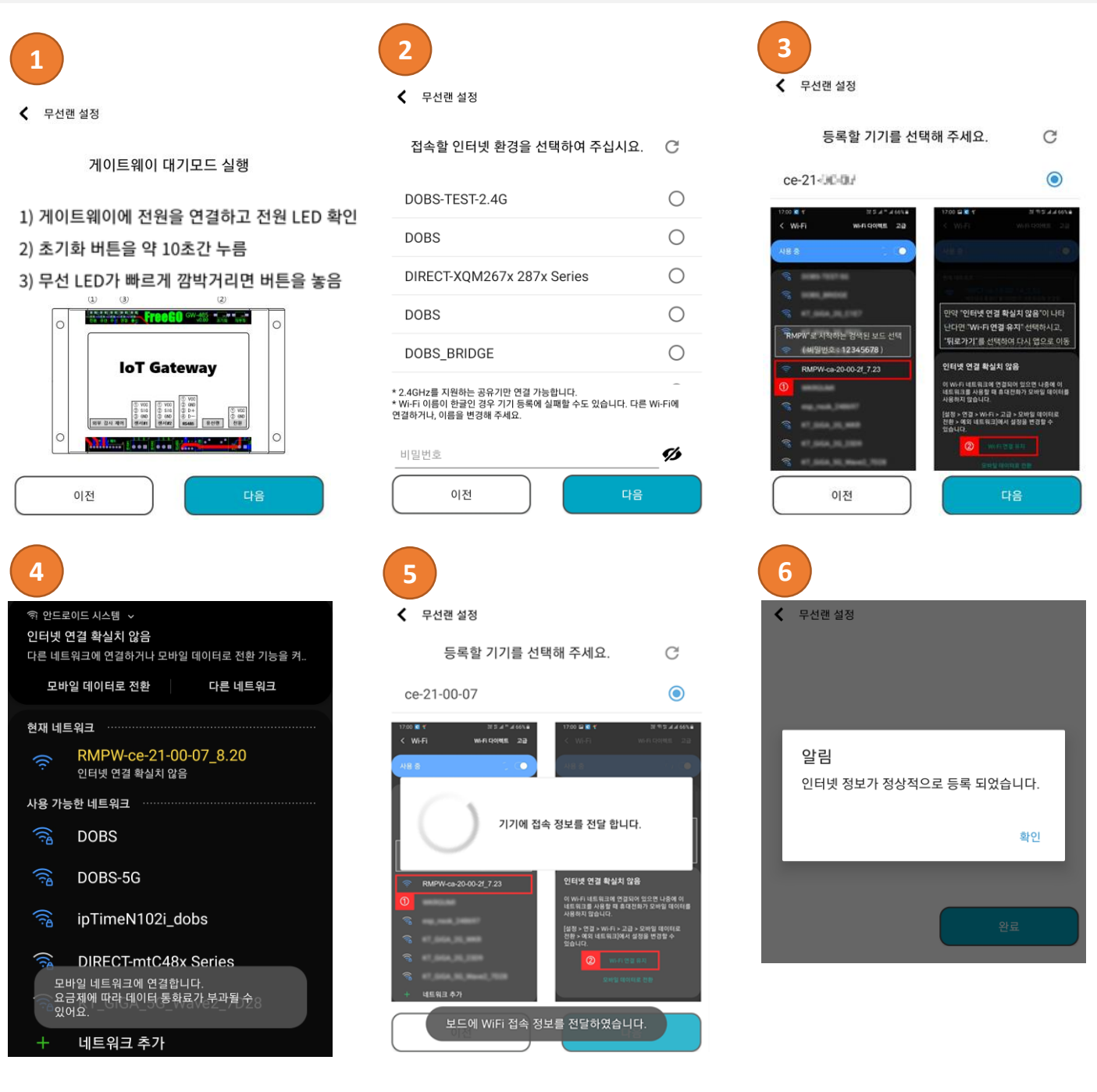

### **1. 무선랜 설정**

- 1) ICT Gateway를 대기 모드 설정
- 2) 접속 할 Wi-Fi를 선택하고 암호를 입력
- 3) 등록할 기기 선택
- 4) 등록할 기기의 Wi-Fi에 접속 'RMPW ce-21-xx-xx-xx x xx'
- 5) ICT Gateway에 접속하여 Wi-Fi 접속 정보 전달
- 6) Wi-Fi 접속 정보 전달 완료

## \* 유선랜 사용시에는 필요치 않음.

# **자동 동작 / 스마트폰 알림 설정**

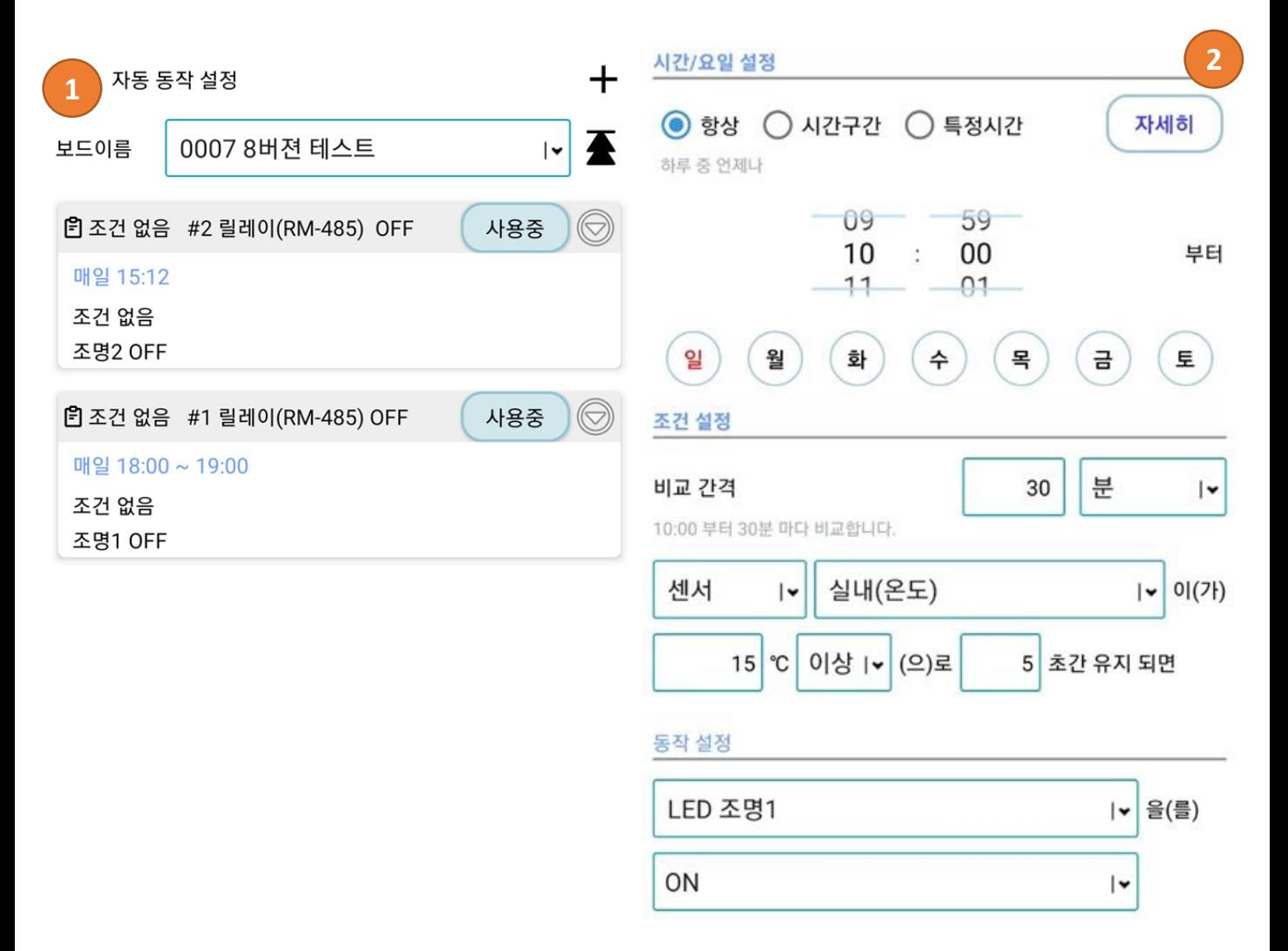

#### 알림 설정

#### 알림 받기

조건 상황에 대한 알림을 받습니다.

#### **1. 자동 동작 설정 리스트**

- 자동 동작 리스트를 확인하고 사용 유무를 설정

#### **2. 자동 동작 설정 – 추가**

1) 항상, 시간구간, 특정시간에 따른 일시 및 비교 주기 설정 - 비교 주기가 없으면 상태 변경시마다 비교

- 2) 센서 또는 동작 값에 따른 유지 시간 설정
	- 유지 시간이 없으면 즉시
- 3) 기기에 따른 자동 동작 기능 설정
- 4) 조건 발생 시 알림 및 사이렌 사용 유무 설정

# **그룹 스케줄 설정**

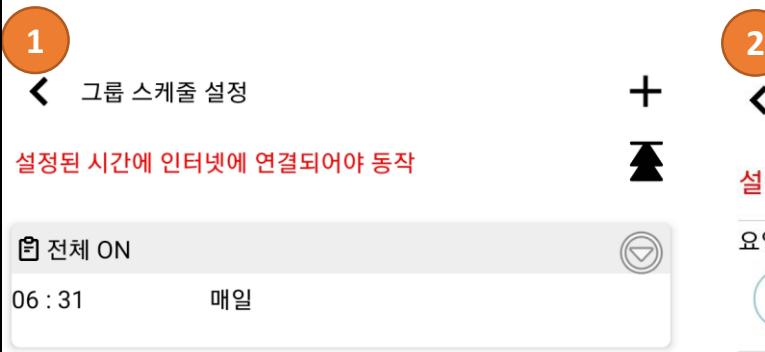

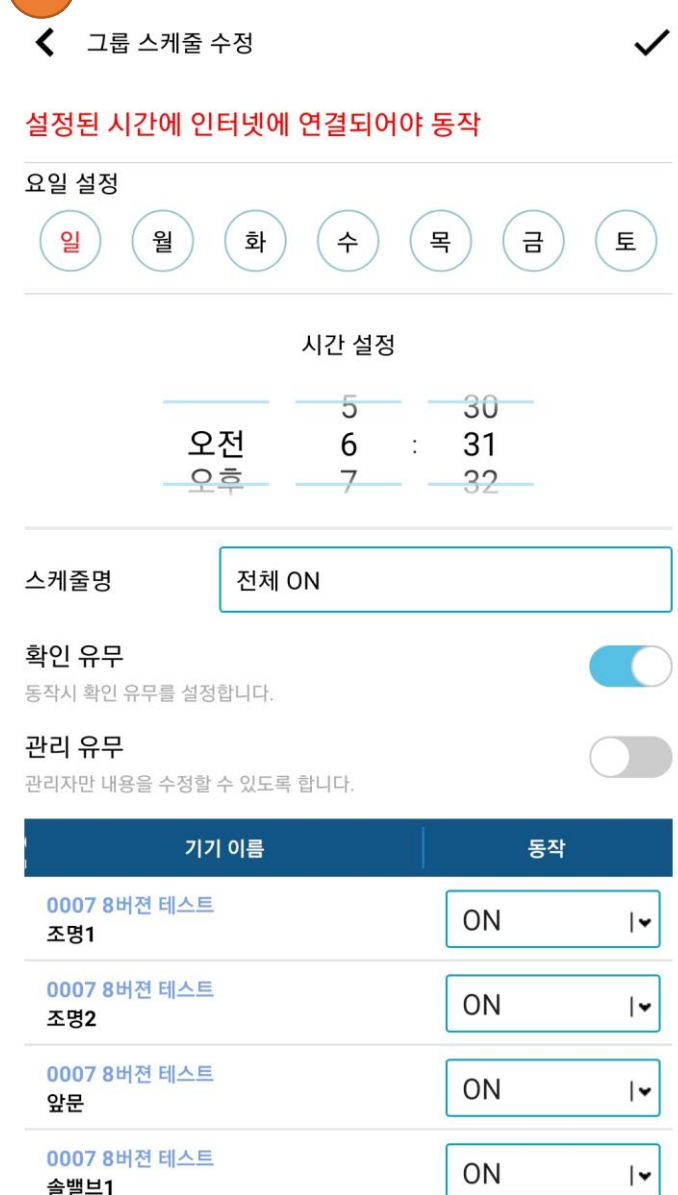

솔밸브1

### **1. 그룹 스케줄 설정 리스트**

- 그룹 스케줄 설정 리스트를 확인

### **2. 그룹 스케줄 설정 추가/수정**

- 요일, 시간대별

- UNIT을 그룹하여 자동 동작 설정

## **CCTV RTSP 관리**

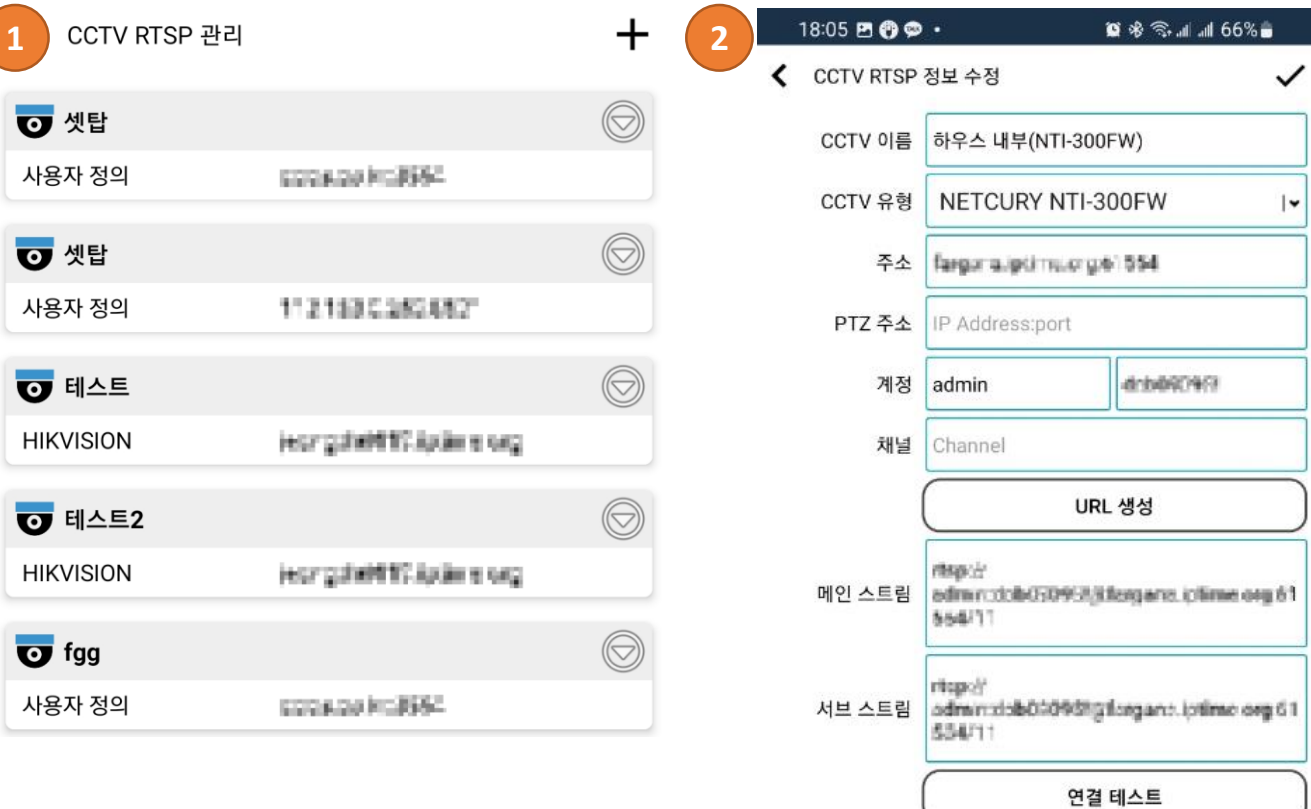

메인 스트림

서브 스트림

## **1. CCTV RTSP 동작 관리**

- CCTV 관리 리스트 확인

## **2. CCTV RTSP 추가**

- CCTV 접속 주소 및 계정 설정
- PTZ 주소 추가
- CCTV URL 생성

## **대시보드 관리**

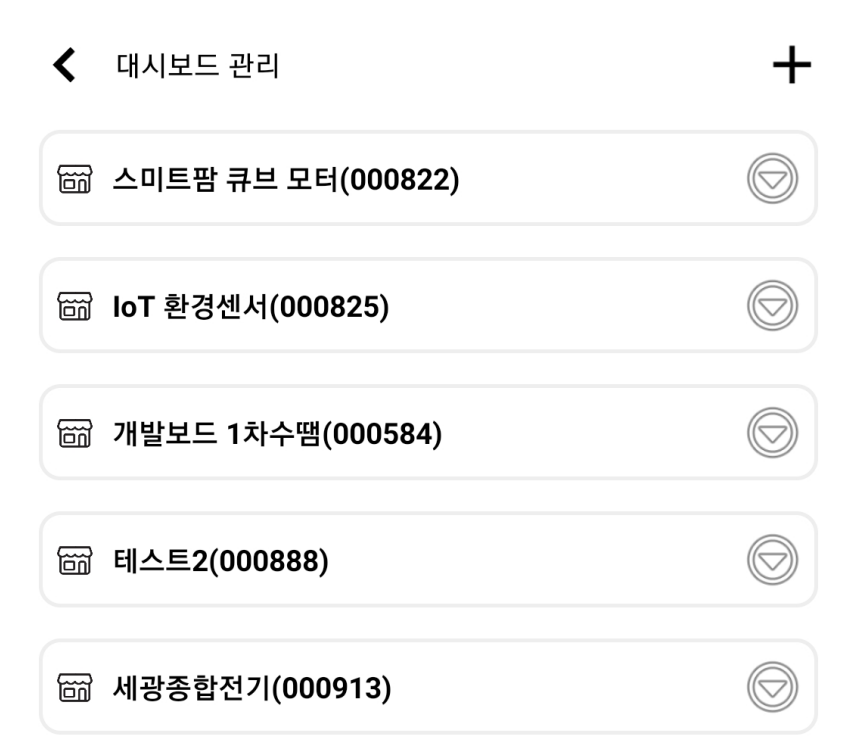

### **1. 대시보드 관리**

- 대시보드 리스트 확인 및 순서 변경

## **사용자 관리**

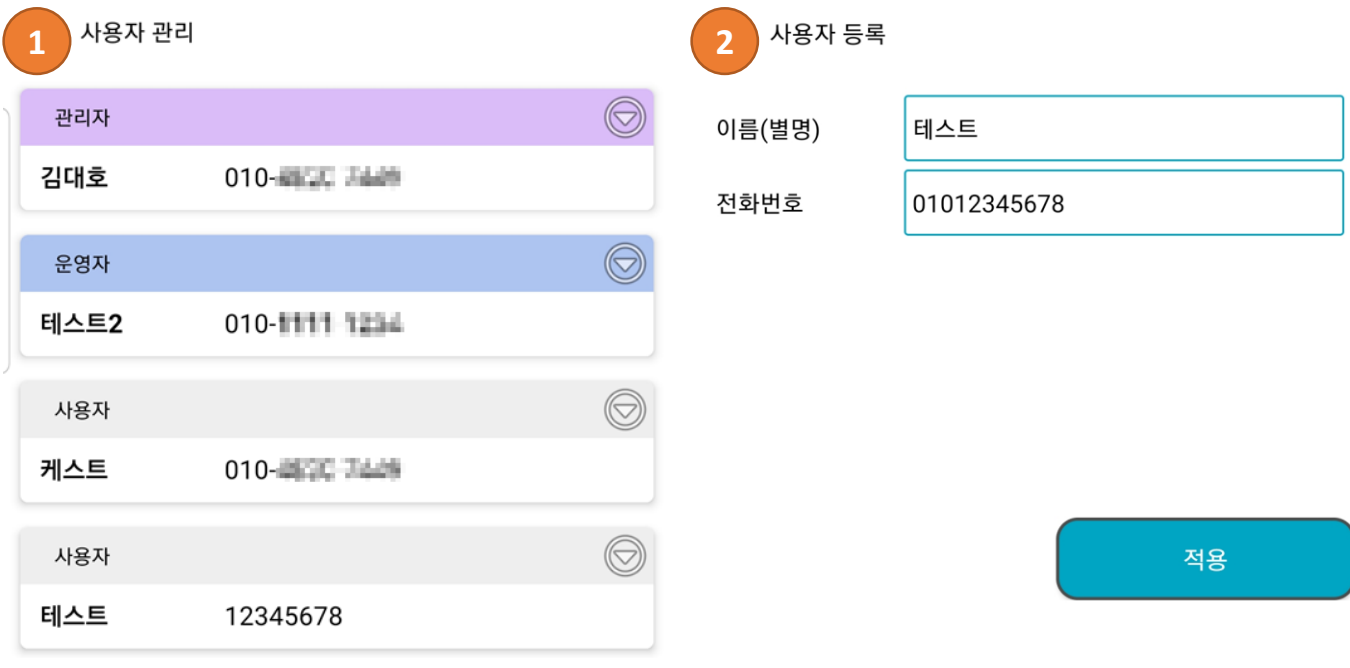

### **1. 사용자 관리**

- 관리자와 운영자, 사용자로 나누어 관리
- 사용자 관리 권한은 관리자 권한만 설정 가능
- 1개의 아이디에 여러 사용자 등록 위하여 연락처를 등록 한다.

## **2. 사용자 등록**

- 추가로 등록 사용자의 이름 및 전화번호를 등록 한다.

## **환경 설정**

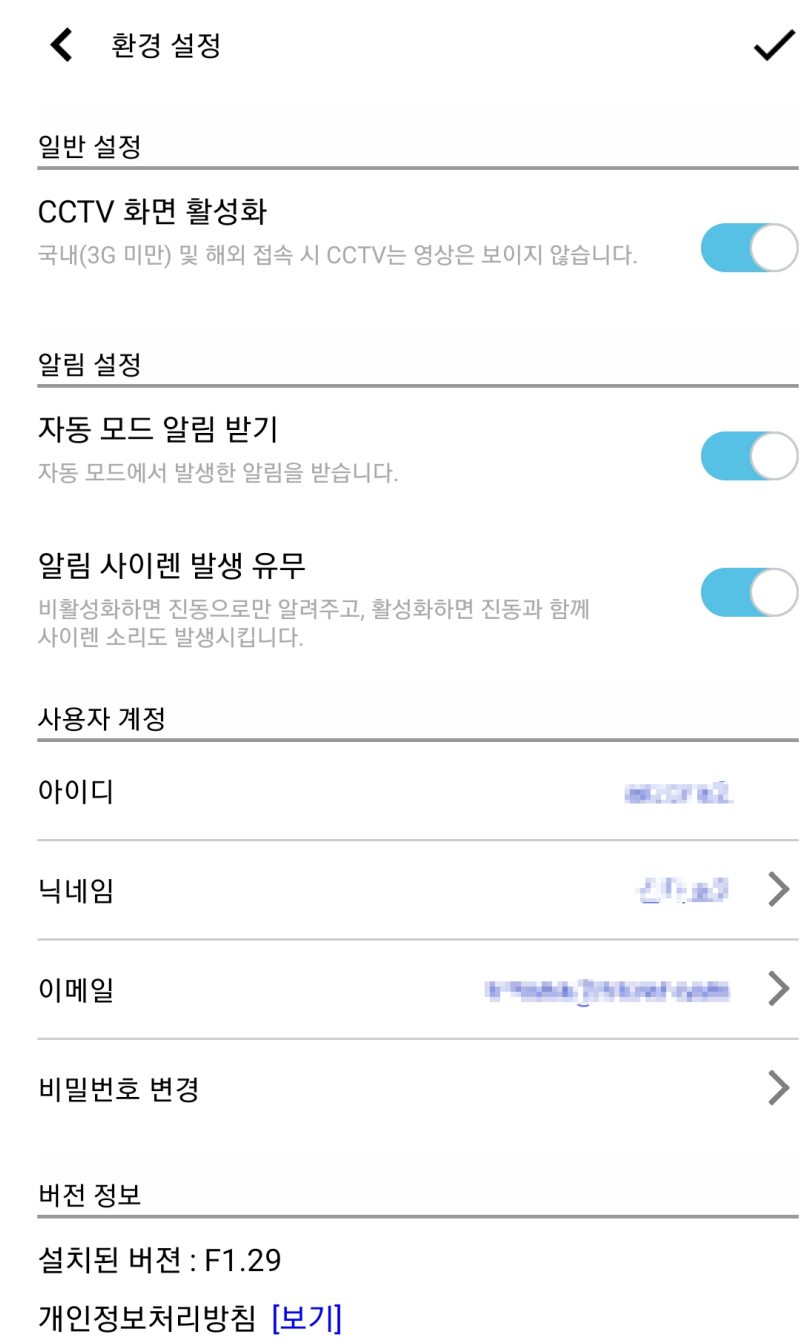

### **1. 환경 설정**

- 1) CCTV 화면 활성화 여부
	- 사용자 통신 환경에 따라 CCTV 설정을 변경 하도록 한다.
- 2) 알림 설정
	- 알림 및 사이렌을 받을지 유무를 설정한다.
- 3) 사용자 계정 설정
	- 닉네님, 이메일, 비밀번호 변경 가능

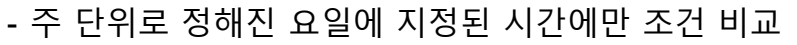

- **3. 특정시간**
- **-** 주 단위로 정해진 요일에 지정된 시작시간과 끝시간 동안 조건 비교
- 
- 

**자동 동작(1/8) – 시간/요일 설정**

**1. 항상**

- 주 단위로 정해진 요일에 24시간동안 조건 비교
- 
- 
- 
- 
- **2. 시간구간**
- 

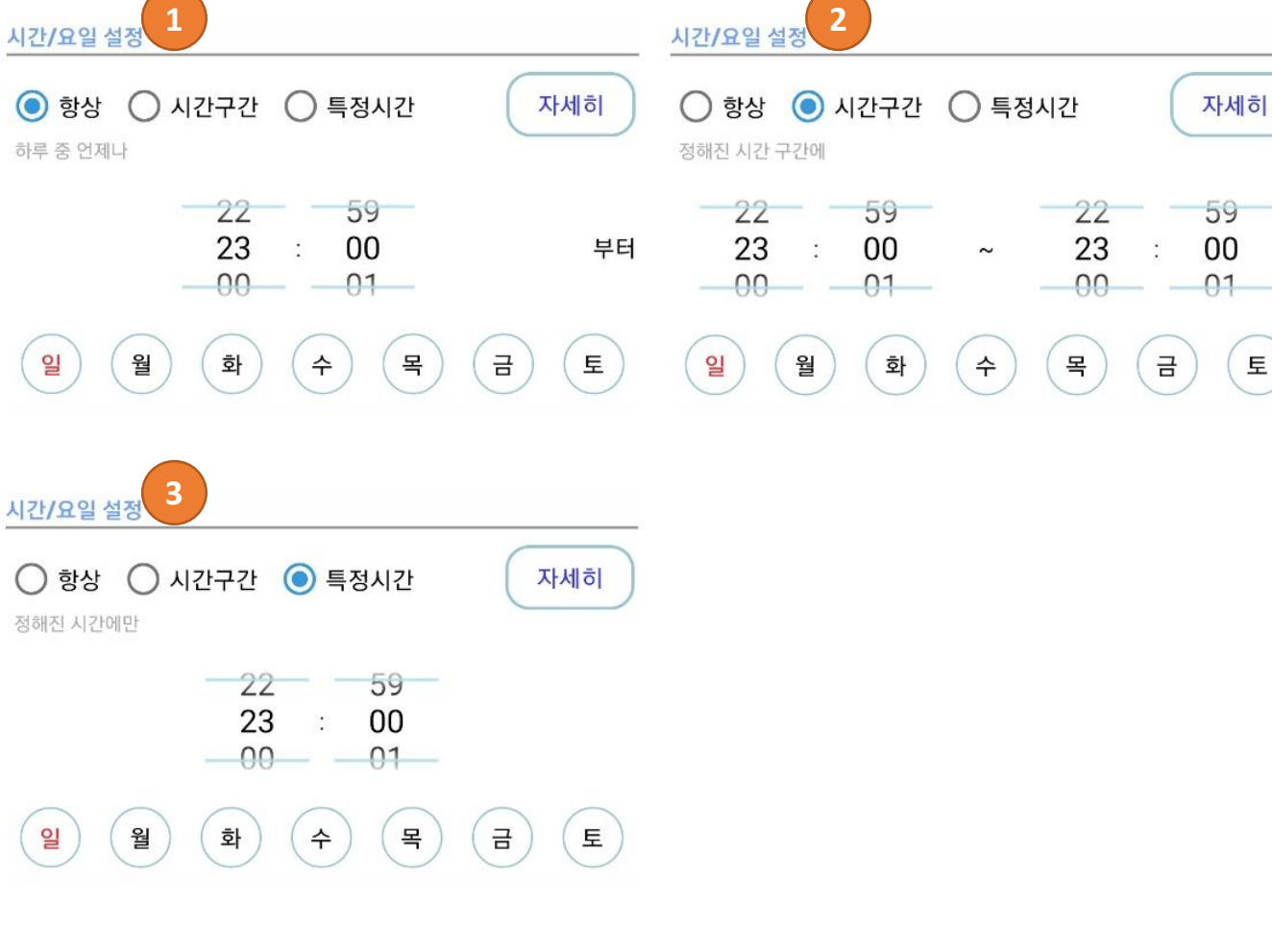

## **자동 동작(2/8) – 조건 설정**

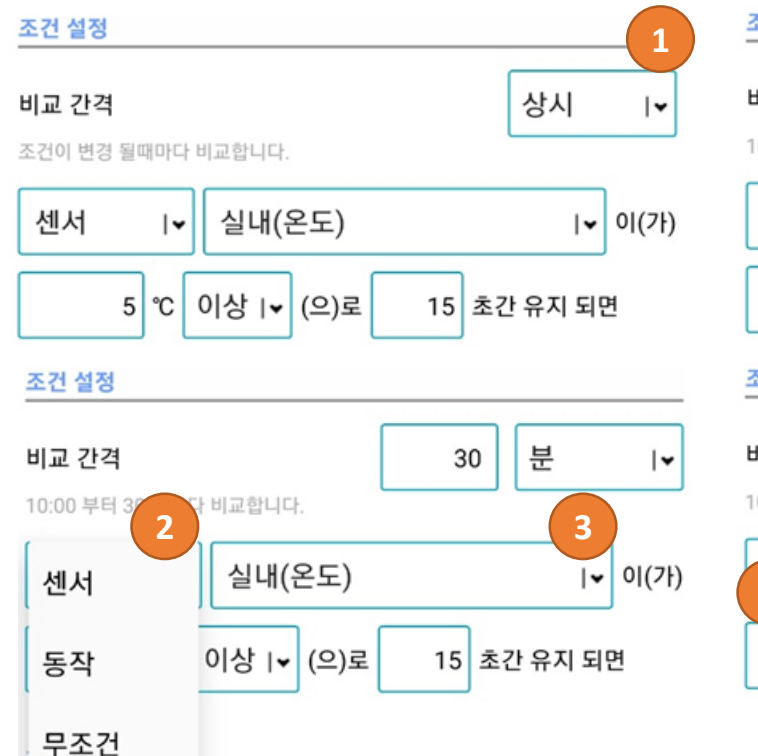

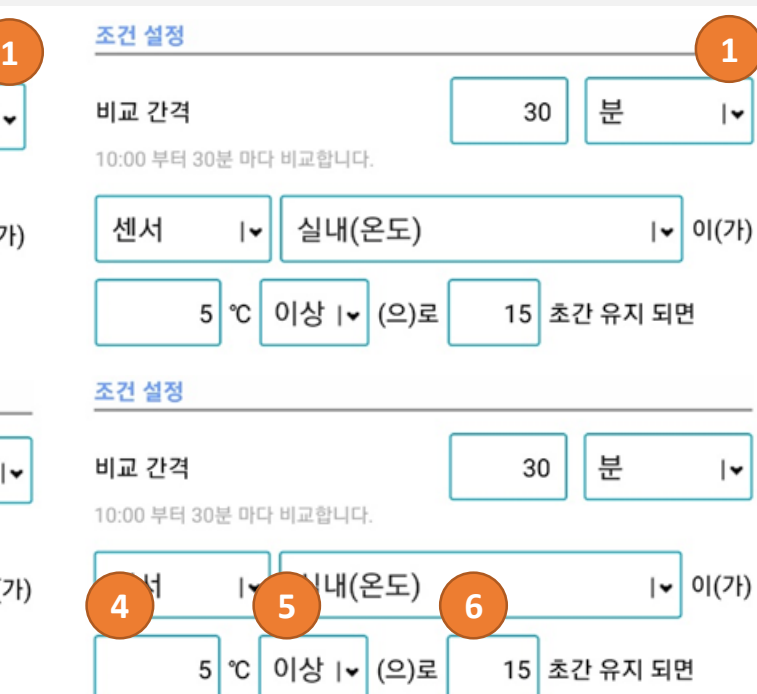

- **1. 제어장치 분류**
	- 센서 : 온습도, CO2 등 수치 데이터
	- 동작 : 릴레이, 모터 등 동작 데이터
	- 무조건 : 동작 조건 없음
- **2. 제어장치 선택**
	- 조건을 비교할 제어장치를 선택
- **3. 제어장치의 비교 값**
	- **-** 센서 종류는 수치 값으로 표시
	- 동작은 현재 상태로 선택
- **4. 비교 기준**
	- 센서의 수치 값일 경우에만 선택 ( 이상, 이하, 상태 )
- **5. 조건 유지시간**
	- 비교 기준에 충족하는 유지 시간 ( 초 단위로 설정 )
	- 비교 기준 유지 시간 중 조건에 만족 되지 않으면 시간 초기화
- **6. 다음 조건 비교 간격**
- **- [**항상]은 조건이 만족된 이후에는 조건의 반대 상황이 된 이후에만 재 동작 예) 4.5℃ 이상으로 설정된 경우 4.5℃ 미만으로 내려가지 않으면 동작 없음.
- [분]으로 설정된 경우에는 설정된 주기 마다 조건 비교하여 동작
	- 예) 30분으로 설정된 경우 12:00부터 비교된 경우 30분 주기마다 비교하여 동작 30분이내 1~29분 사이에는 비교하지 않음.

## **자동 동작(3/8) – 동작 설정, 알림 설정**

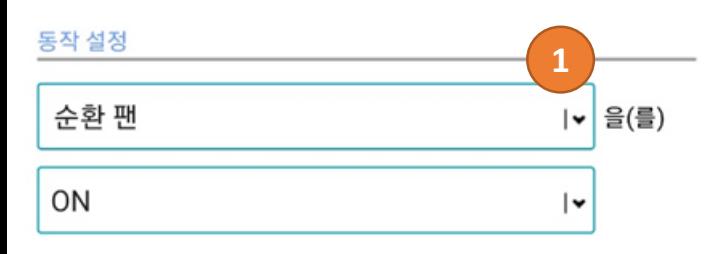

관리자

#### 동작 설정 순환 팬 을(를) **2**ON->OFF (분)  $5<sup>1</sup>$ 분  $\vert \mathbf{v} \vert$

**3**

**4**

**5**

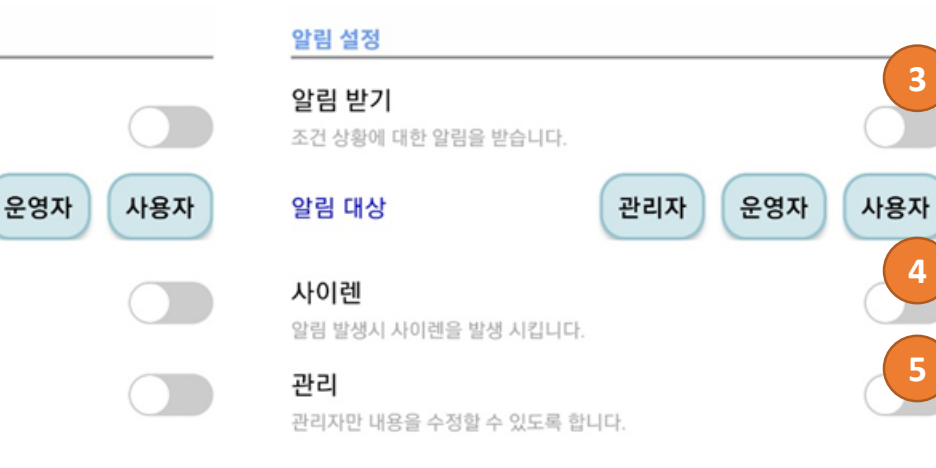

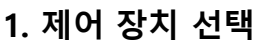

알림 설정

알림 받기

알림 대상

사이렌

관리

조건 상황에 대한 알림을 받습니다.

알림 발생시 사이렌을 발생 시킵니다.

관리자만 내용을 수정할 수 있도록 합니다.

- 조건을 비교할 제어장치를 선택

### **2. 제어 장치 동작 선택**

- 제어 장치가 동작 해야할 기능 선택(전원:ON/OFF, 모터:열림, 닫힘, 정지)

**3. 알림 받기**

**4. 사이렌**

**5. 관리**

- 조건이 발생 되면 사이렌 효과를 받을지 유무 설정

- 설정된 조건에 대하여 관리자만 수정이 가능하도록 설정

- 조건이 발생 되면 알림을 받을지 유무 설정

- 제어 장치에 따라 ON/OFF 지정한 시간 이후 OFF/ON 동작 처리

## **자동 동작(4/8) – 온도 설정 값에 따른 제어장치 동작 설정**

**일주일 하루 중 언제나 10:00부터 30분마다 센서 온도가 5℃ 이상으로 15초가 유지되면 안개분무를 5분동안 ON 하도록 설정**

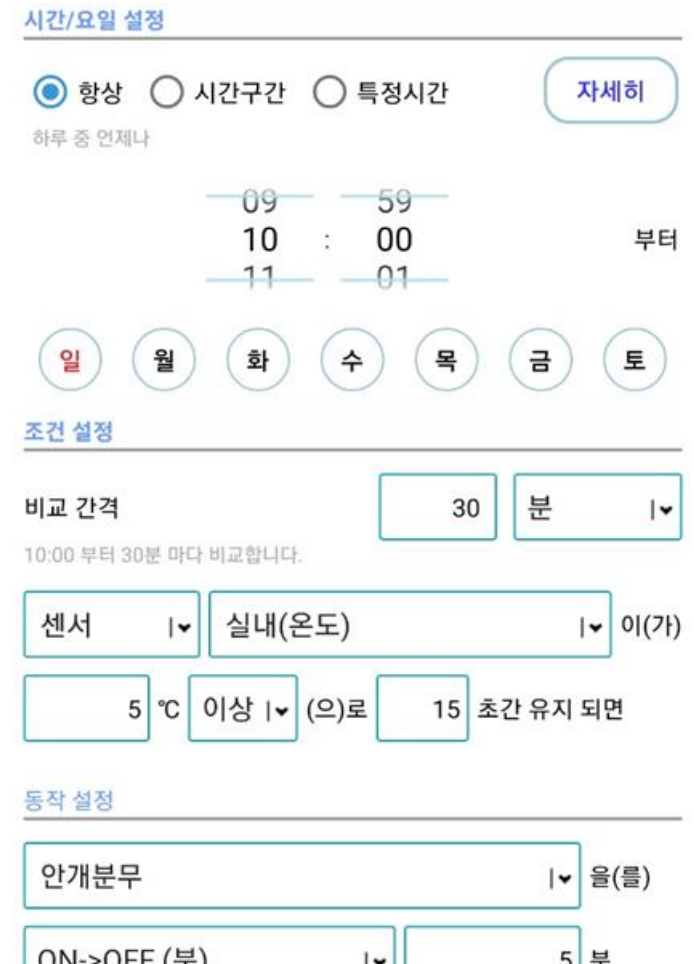

**1. 시간/요일 설정**

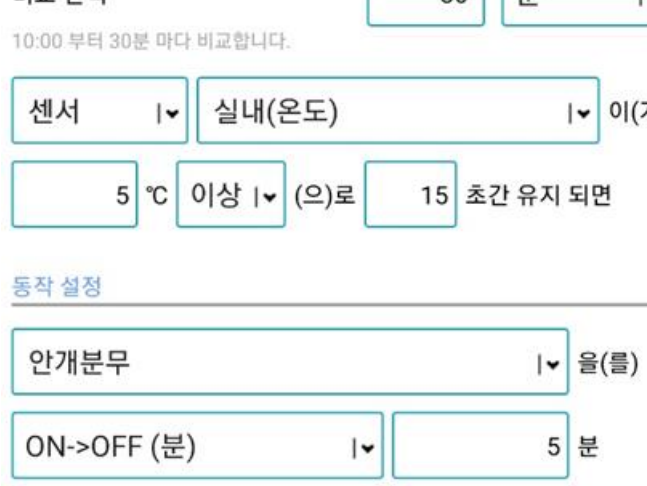

 $\mathbb{E}$ 

※ 유지 시간은 [다음 조건 비교 간격] 보다 짧은 시간이어야 정상 동작

ⓐ 1분마다 비교하면 최대 유지 간격은 59초까지만 가능함. 60초는 처리 불가

ⓑ 180초간 유지 되도록 설정하려면 비교 간격은 최소 4분 이상으로 처리

- **[항상] [10:00]** 부터 선택
- **2. 조건 설정**

**3. 동작 설정**

- 
- 
- 
- 
- 

4) 30분 마다 비교 하도록 설정

1) 제어장치 **"안개분무"** 선택

- 
- 
- 
- 2) 제어장치는 **"온도(온도)"** 선택

3) [**5]** ℃ 이상으로 [1**5]** 초간 유지 되면

2) 제어장치 **[ON->OFF] [5]**분 동작 선택

- 
- 
- 
- 
- 1) 제어장치 분류 **[센서]** 선택
- 
- 
- 
- 
- 
- 
- 
- 
- 
- 
- 
- 
- 
- 
- 
- 
- 
- 
- 
- 
- 
- 
- 
- 
- 
- 

## **자동 동작 (5/8) - 제어장치 동작에 따른 제어장치 동작 설정**

**일주일 하루 중 10:00 ~ 23:00 사이에 안개분무가 OFF 상태로 5초가 유지 되면 순환팬 ON**

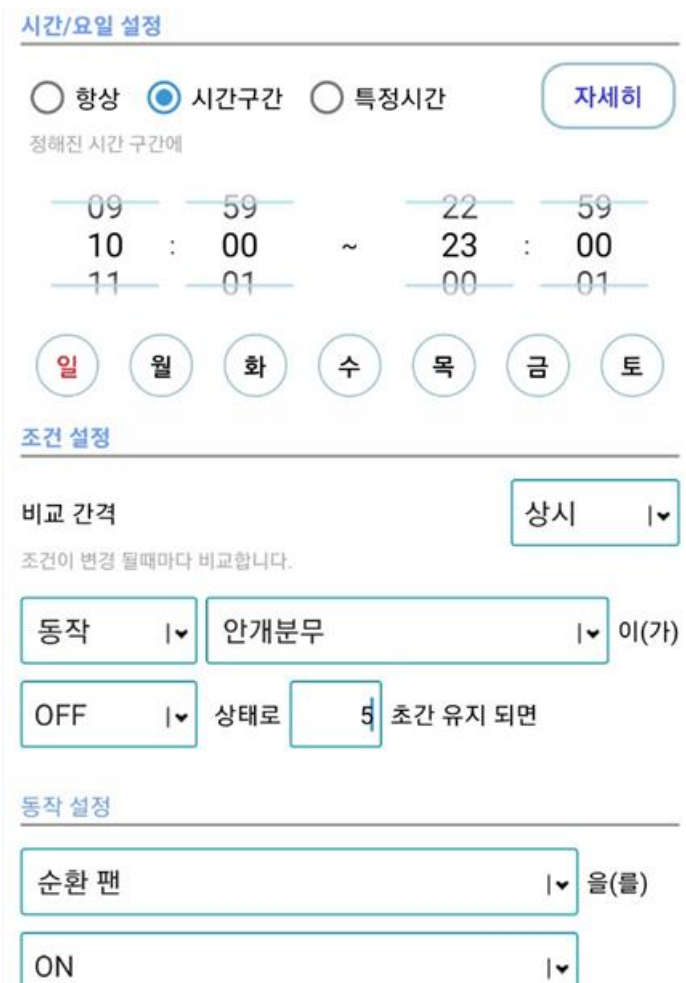

**1. 시간/요일 설정**

**2. 조건 설정**

**3. 동작 설정**

- **[시간구간] 10:00 ~ 23:00** 선택

1) 제어장치 분류 **[동작]** 선택

1) 제어장치 **"순환 팬"** 선택

2) 제어장치 **[ON]** 동작 선택

2) 제어장치는 **"안개분무"** 선택

3) **[OFF]** 상태로 [**5]**초간 유지 되면

## **자동 동작 (6/8) – 조건없이 제어시간 동작 설정**

## **일주일중 토, 일요일 23:00에 순환 팬 5분동안 ON 동작 후 OFF 하도록 설정**

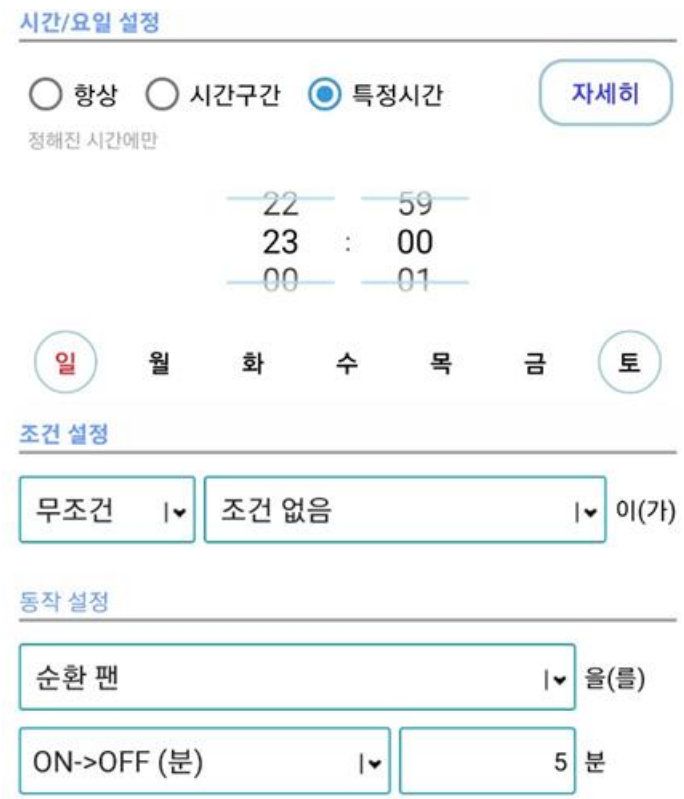

- **1. 시간/요일 설정**
	- **[특정시간] [23:00]** 선택
- **2. 조건 설정**
	-
- 1) 제어장치 분류 **[무조건]** 선택
- **3. 동작 설정**
	-
	- 1) 제어장치 **"순환 팬"** 선택
	- 2) 제어장치 **[ON->OFF] [5]분** 동작 선택

- **"축사 지붕 닫힘 기준" [1]** 이상 [**2]**초가 유지 되면 **"지붕#02 A동2열" [닫힘]**

**4. 동작 설정 (2)**

- **"축사 지붕 닫힘 기준" [**1] 이상 [**0]**초가 유지 되면 **"지붕#01 A동1열" [닫힘]**

- "우적센서"가 1초간 감지 되면 **"축사 지붕 닫힘 기준" [1/15Bit]** 

 $\mathsf{I}\mathsf{v}$ 

**3. 동작 설정 (1)**

- UNIT 타입 [가상 485] 등록 : **"축사 지붕 닫힘 기준" 2. 조건 설정**

**1. 제어장치 추가**

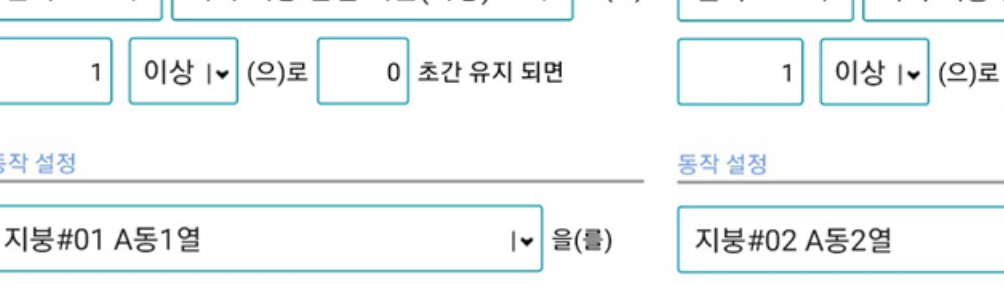

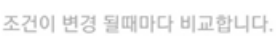

동작 설정

닫힘

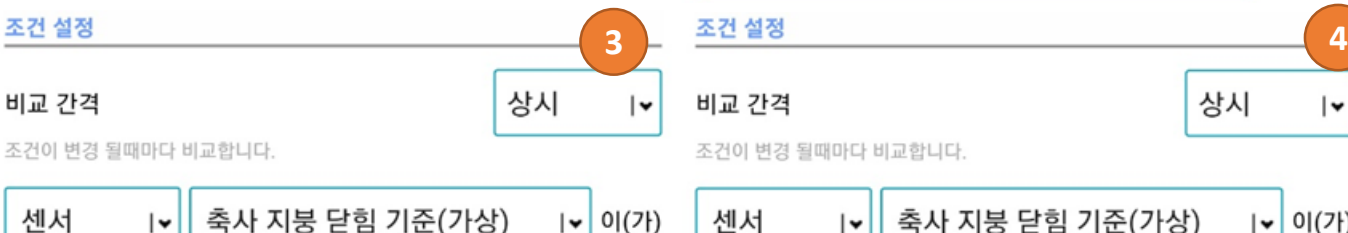

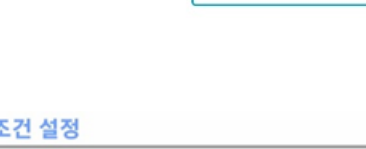

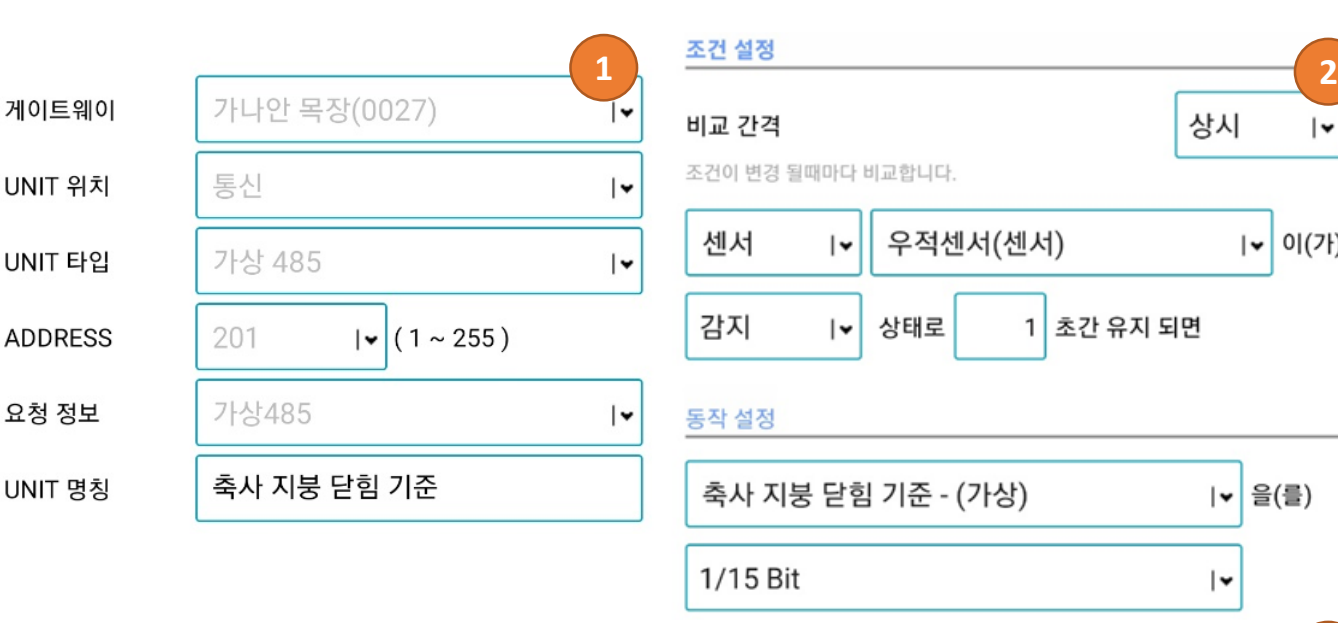

상시

١v

| 을(를)

١v

 $|\bullet|$  0](가)

|▼ 울(를)

∣⊷

∣▼

∣⊷

상시

2 초간 유지 되면

축사 지붕 닫힘 기준(가상)

 $\mathsf{I}\mathsf{v}$ 

닫힘

∣≁

이(가)

**(동시에 닫히게 되면 과부하 발생으로 인하여 순차 처리)**

**"우적센서"가 1초가 감지 되면 축사 지붕을 순차적으로 닫힘 처리**

## **자동 동작 (8/8) – 2가지 센서 조건에 따라 동작**

**"우적센서"가 1초가 감지 되면 축사 지붕을 순차적으로 닫힘 처리 (동시에 닫히게 되면 과부하 발생으로 인하여 순차 처리)**

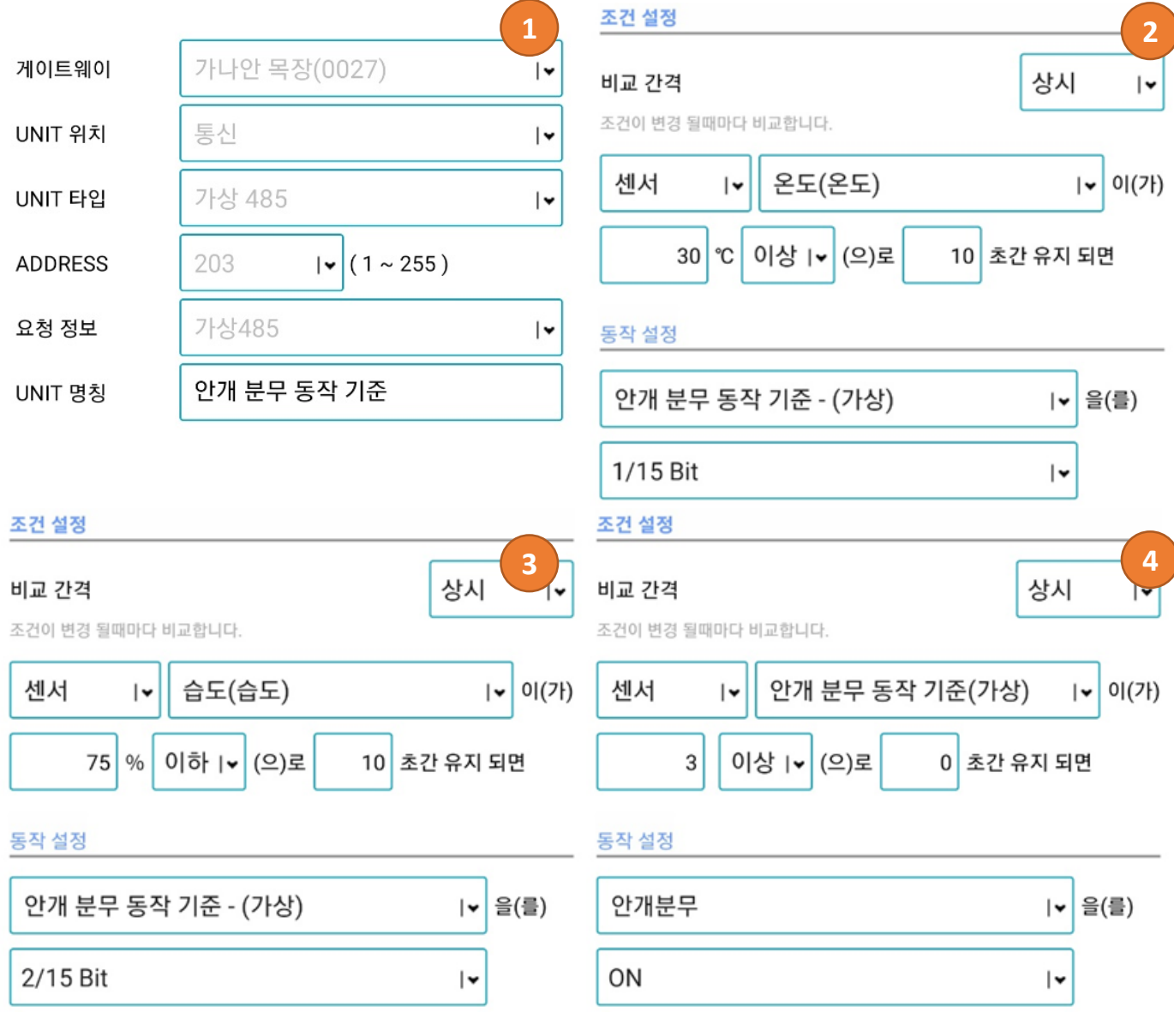

**1. 제어장치 추가**

- UNIT 타입 [가상 485] 등록 : **"안개 분무 동작 기준"**

**2. 조건 설정 (1)**

- **"온도(온도)"**가 **[30]**℃ 이상으로 **[10]**초간 유지되면 **"안개 분무 동작 기준" [1/15Bit]** 

**3. 조건 설정 (2)**

- **"습도(습도)"**가 **[75]**% 이하로 **[10]**초간 유지되면 **"안개 분무 동작 기준" [2/15Bit] 4. 동작 설정 (2)**

- **"안개 분무 동작 기준" [3]** 이상이면 유지 되면 **"안개분무" [ON]**

- 온습도가 조건에 해당하게 되면 **"안개 분무 동작 기준"**은 **[3]**이 설정됩니다.

※ Bit의 기준 값 [1, 2, 4, 8, 16, 32, 64, 128, 256, 512, 1024, …, 16384]

1, 2, 3, 4 Bit가 동작하면 1+2+4+8=15 의 값이 설정됩니다.